# Compact Parallel AutoSwitch

Belkin's Compact Parallel Auto Switch allows multiple computer users with IBM compatible PCs to share a parallel printer. The Compact Parallel Auto Switch continually scans all incoming ports. When a user sends data to the Compact Auto Switch , it locks onto the port and sends the data to the printer. All other users will receive a "printer unavailable" message until the current print job is completed. If you require an intelligent printer sharing device with buffer/memory capability, please ask your dealer for information on other printer sharing devices.

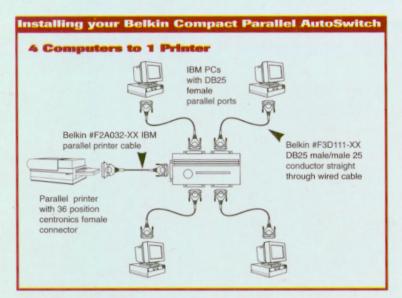

Note: Turn off power on all devices before installation.

CABLES REQUIRED:

- F3D111-XX = For Each Computer: DB25 Male/Male 25 Conductor Straight Through Cable
- F2A032-XX = For The Printer: DB25 Male/Centronics 36 Male Parallel Printer Cable

Note: Substitute "XX" in cable assembly part numbers above with desired cable length.

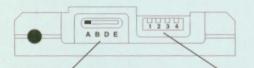

This port selection switch is effective in manual mode only. You can choose to keep the unit locked onto a port by sliding the switch to the appropriate position. The DIP switches either select the Auto Scanning Mode or they allow you to manually select port A, B, D, or E. The DIP switches also allow you to select a timeout (5, 10, 25, or 60 sec.), a form feed enable, or a form feed disable only when in the "auto" mode. See DIP switch configuration label on the back of the unit.

Note: If you experience difficulties printing from Windows 3.x, disable the option "Fast Printing Direct To Port" (In the Control Panel under "Printers"), and/or choos Download from WWW.Somanuals.com: All Manuals Search And Download.

### \* If you are having problems printing, these steps should be followed before calling, Belkin Components.

Newer models of HP printers come with bi-directional software such as "status monitor" or "tool box" software, which allows you to consistently view the status of your printer. This bi-directional software requires constant communication between the computer and printer. This type of communication is not possible through most networks or printer sharing devices, and will most likely conflict with printer performance. You should disable the bi-directional communication to be able to print correctly.

#### **REGARDING BI-DIRECTIONAL COMMUNICATION:**

Disabling the bi-directional software will not prohibit operation of the printer. It will not affect the quality of printer, or the speed of printing.

#### FIRST: Check the table for your printer. Take note of the corresponding configuration file.

NOTE: For ALL printer drivers (HP and non-HP), you should follow steps 6, 7, & 8 for Windows 95/98, and steps 4 and 5 for Windows 3.x for proper printer performance.

For Windows 95/98 users: In Win98 or Win95 you can do a file search by going to, "Start", "Find files and folders", and type HPFCFG\*.exe in the name box and make sure to look in the C:\ drive. Then look for the HPFCFG or HPRCFG or HPWCFG file, the main thing to look for is CFG before the number. After finding this file, double click on it and disable the bi-directional communications.

- 1. Save any unsaved data and close all programs listed on your task bar. This procedure will require restarting Windows later on.
- 2. Click on the [Start] button. Click on [Run]. Type the name of the configuration file which matches your printer in the above table. Click OK.
- 3. A new window will open on your system, which warns you that this program will modify your .INI files. Please click [Continue]. Another window will appear which contains several checkboxes with options listed beside them.
- 4. Locate the checkbox which corresponds to "Bi-directional Communication". Click on the checkbox to <u>REMOVE</u> the check mark.
- 5. Click the [OK] button at the bottom of the window. A window stating that windows will be restarted will appear. Click [OK]. Windows will then restart.
- 6. Once Windows has restarted, go to the Printers Folder. To view the Printers folder click [Start], point to [Settings], then click on [Printers].
- 7. Right-click on the printer, then go to "**Properties**". Click on the "**Details**" tab, then click on the "**Spool Settings**" button. If it is not grayed out, make sure that the "**Disable bi-directional support**..." radio button is checked. Click [OK]. Click [Apply] if not grayed out.
- 8. Also on the details tab, click on "**Port Settings**". If selectable, make sure that "**Check port state before printing**" is <u>unchecked</u>.

For Windows 3.x users:

- 1. For Windows 3.x, go to your Program Manager.
- 2. Click on [File]. Click on [Run]. Type the name of the configuration file which matches your printer in the above table. Click [OK].
- 3. Follow instructions no. 3 through 5 listed above under "For Windows 95 users". The same instructions apply for Windows 3.x users.
- 4. Double click on [Main], double click on [Control Panel], then double click on the [Printers] icon.
- 5. Highlight the printer, then click on [Connect]. Make sure that "Fast printing direct to port" is unchecked.

#### Disable Print cartridge query and Bidirectional communication in the following configuration files.

| Printer                                                                                                    | Configuration File                                                    |
|----------------------------------------------------------------------------------------------------|-----------------------------------------------------------------------|
| HP DeskJet 600/660C                                                                                                    | HPVCNFIG.exe or HPFCFG02.exe or HPFCFG01.exe or HPFCFG03.exe or       |
|                                                                                                    | HPFCFG04.exe or HPFCFG05.exe or HPFCFG07.exe                          |
| HP DeskJet 670C/672C                                                                                                    | HPFCFG08.exe or HPFCFG18.exe                                          |
| HP DeskJet 680C/682C                                                                                                    | HPFCFG04.exe or HPFCFG05.exe or HPFCFG07.exe or HPFCFG17.exe          |
| HP DeskJet 690C/693C                                                                                                    | HPFCFG05.exe                                                          |
| HP DeskJet 690C/692C/693C/694C/695C/697C                                                                                    | HPFCFG07.exe or HPFCFG16.exe                                          |
| HP DeskJet 710C/712C                                                                                                    | HPFCFG13.exe                                                          |
| HP DeskJet 720C/722C                                                                                                    | HPFCFG06.exe or HPFCFG14.exe                                          |
| HP DeskJet 812c                                                                                                    | HPFCFG11.exe                                                          |
| HP DeskJet 820C                                                                                                    | HPFCFG04.exe or HPFCFG09.exe                                          |
| HP DeskJet 882                                                                                                    | HPFCFG12.exe                                                          |
| HP DeskJet 850C/855C                                                                                                    | HPRCFG01.exe or HPRCFG02.exe or HPRCFG03.exe or HPVCNFIG.exe or       |
|                                                                                                    | HPRCFG08.exe                                                          |
| HP DeskJet 870C                                                                                                    | HPRCFG03.exe or HPRCFG08.exe or HPRCFG06.exe or HPRCFG11.exe          |
| HP DeskJet 890C                                                                                                    | HPRCFG07.exe or HPRCFG06.exe or HPRCFG08.exe                          |
| HP DeskJet 895C / Cse / Cxi                                                                                                 | HPFCFG15.exe                                                          |
| HP DeskJet 1000C                                                                                                    | HPW3CFG.exe                                                           |
| HP DeskJet 1100C                                                                                                    | HPW4CFG.exe or HPW5CFG.exe                                            |
| HP DeskJet 1120C/Cse/Cxi                                                                                                    | HPW5CFG.exe                                                           |
| HP DeskJet 1600                                                                                                    | Special Instructions for HP DeskJet 1600: Go to the HP1600 Utilities. |
|                                                                                                    | Open the status window icon. Uncheck the option "Run Status Monitor   |
|                                                                                                    | on Windows Startup"                                                   |
| HP DeskJet 2000C                                                                                                    | HPRCFG07.exe or HPRCFG09.exe                                          |
| HP DeskJet 2500C                                                                                                    | HPW6CFG.exe                                                           |
| Special Instructions for HP51/61 : Delete the HP 51/61 driver completely by going into the Uninstall icon for HP 51/61 (For |                                                                       |

<u>Special Instructions for HP5L/6L</u>: Delete the HP 5L/6L driver completely by going into the Uninstall icon for HP 5L/6L. (For Windows 95 you have to click on Start, Programs, HP 5L/6L printer and then select HP5L/6L uninstall. For Windows 3.1, go into the Program Manager, open the HP 5L/6L utilities icon and double on the uninstall icon). Restart Windows. Reinstall the driver, select Custom install from the main screen. On Custom install screen make sure that PCL driver is checked but the **PCL** status window is unchecked and click OK to install the driver.

<u>Special Instructions for HP LaserJet 4000 series printers:</u> From the Printer's control panel configuration menu Select I/O MENU. From this menu change the line that reads FUNCTION = ON to FUNCTION = OFF.

<u>Special Instructions for HP6P/6MP</u>: Look in your task bar at the bottom of the screen. Next to your clock at the right hand side you might see a red or green printer icon. Right click on this icon and select 'Remove from taskbar'. Hold down keys 'Ctrl+Alt+Del' simultaneously and 'Close Program' window should pop up. Click on the file HPPROPTY and then 'End Task'. From the desktop, double click on 'My Computer', 'C: (drive)', Windows (folder), then System (folder). Look for the 'HPPROPTY.EXE' file and delete it. Reboot your computer.

| Other DeskJet Printers    | Older DeskJets do not require any changes. For NEW printers, contact HP for proper information. |
|---------------------------|-------------------------------------------------------------------------------------------------|
| For all other HP printers | Refer to Special instructions # 7and 8 for Win95/98 users above.                                |

#### Special Instructions for Lexmark printers:

Printer Models: 3200/5000/5700/7000/7200

You can disable bi-directional communication from the printers control program. To do this, go start/programs/Lexmark /Control program on LPT1 then go into the "Options" tab. put an "x" in the box that says "Disable Bi-Di Communications". Then restart your computer.

#### Special Instructions for Epson Stylus printers:

Newer models of Epson printers come with bi-directional software such as "status monitor" or "tool box" software, which allows you to consistently view the status of your printer. This bi-directional software requires constant communication between the computer and printer. This type of communication is not possible through most networks or printer sharing devices, and will most likely conflict with printer performance. You should disable the bi-directional communication to be able to print correctly.

#### **DISABLING BI-DIRECTIONAL COMMUNICATION:**

Disabling the bi-directional software will not prohibit operation of the printer. It will not affect the quality of printer, or the speed of printing. To disable the "status monitor" for the Epson Stylus Color printer:

- For Windows 3.1 users:
- 1. From Program Manager go to Epson folder,
- Open Spool Manger. 2.
- 3. Select (highlight) the Epson printer giving problems.
- Click on Queue on menu bar. 4.
- 5. Click on Setup.
- Keep "Spool to local printer" selected. 6.
- Select "Use print manager for this port" and click OK.

## For Windows 95/98 users:

- Click on Start and go to Programs. 1.
- Open Epson folder. 2.
- Open Spool Manger. 3.
- 4. Select (highlight) the Epson printer.
- From the menu bar select on Queue. 5.
- Click on Setup. 6.
- Keep "Spool to local printer" selected. 7.
- Select "Use print manager for this port" and click OK. 8.

Special Instructions for Canon 610 and Canon 620 printers: Download the BJC-610/BJC-620 BJ Raster Driver for Windows 95 version 1.0 or BJC-610/BJC-620 BJ Raster Driver for Windows 3.1<sup>™</sup> version 1.0 from Canon's web page at http://www.ccsi.canon.com OR you can also add and use the Canon 600e driver instead, to get either Canon 610 or Canon 620 printers to work. To add the Canon 600e printer driver under Windows 95, you need to go to the Add Printers icon under Printers. Select Canon and click on the Canon 600e driver and install. For Windows 3.1 you need to contact Canon to get the Canon 600e driver.

The following instructions are for users still having problems printing.

# 1. Printer Port Set to ECP or to Printer Port in Device Manager

- Boot Windows 95/98 and right click on My Computer icon.
  - Select Properties. ٠
  - Select Device Manager tab.
  - Double-click on Ports (Com & LPT).
  - Double-click on ECP Printer port or Printer Port (LPT1). If your configuration is already Printer Port, this correction does not apply.
  - Select Driver tab.
  - Select Change Driver.
  - Select Show all devices.
  - Under Models: Select Printer port, then click OK.
  - Click OK again.
  - Shut down Windows 95/98™ and Reboot.

#### 2. Port Resource Settings Incorrect (e.g. Compaq PC's)

- Right click on My Computer.
  - Select Properties.
  - Select Device Manager tab.
  - Double-click Ports (COM & LPT).
  - Double-click LPT.
  - Select Resources tab.
  - De-select Automatic Settings.
- Change Basic Configuration, find the configuration that meets the following conditions:
- The settings need to be set for:
- Input/Output Range 0378-037X
- Input/Output Range 0778-077X
- Interrupt Request 07
- NO DMA.
- Select OK.
- Shut down Windows 95/98 and Reboot.

#### Incorrect Port Configuration on Toshiba Laptops to change the CMOS setting:

- From Windows 95/87™ click on Start.
- Go to Programs.
- Select Toshiba Utilities.
- You will have either the TSETUP or HARDWARE SETUP utility.
- Reboot your system.
- For TSETUP:
  - Under Parallel Port select Standard.
  - Reboot your system.
- For HARDWARE SETUP:
  - Select Hardware Options.
  - Select Parallel/Printer.
  - Select Standard Bi-directional.
  - Click OK.
  - The machine will ask if you want to reboot. Select Yes.
  - Reboot your system.

The bi-directional software for your printer has now been disabled. After restarting Windows you should be able to print properly through your printer sharing device. If you continue to have difficulty, please call Belkin Components Technical Support at (310) 898-1100 ext. 2263.

Free Manuals Download Website <u>http://myh66.com</u> <u>http://usermanuals.us</u> <u>http://www.somanuals.com</u> <u>http://www.4manuals.cc</u> <u>http://www.4manuals.cc</u> <u>http://www.4manuals.cc</u> <u>http://www.4manuals.com</u> <u>http://www.404manual.com</u> <u>http://www.luxmanual.com</u> <u>http://aubethermostatmanual.com</u> Golf course search by state

http://golfingnear.com Email search by domain

http://emailbydomain.com Auto manuals search

http://auto.somanuals.com TV manuals search

http://tv.somanuals.com